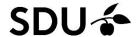

Guide for Workzone

## **Need advice from SDU RIO Legal Services?**

If you need assistance with drafting agreements or legal advice from Legal Services, you need to create a case in our forms system.

We need some information before we can advise on the specific case. All contracting parties must be added to the case under parties.

First, you should log in to the system.

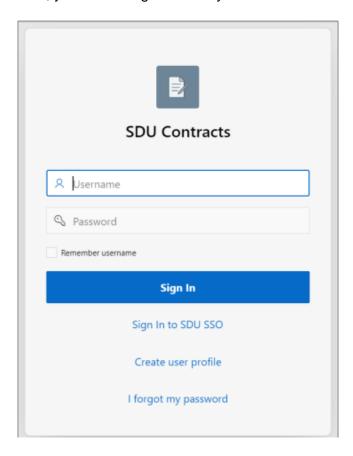

Log in with your @sdu-email by clicking on "Sign in to SDU SSO".

# Create a case regarding your request

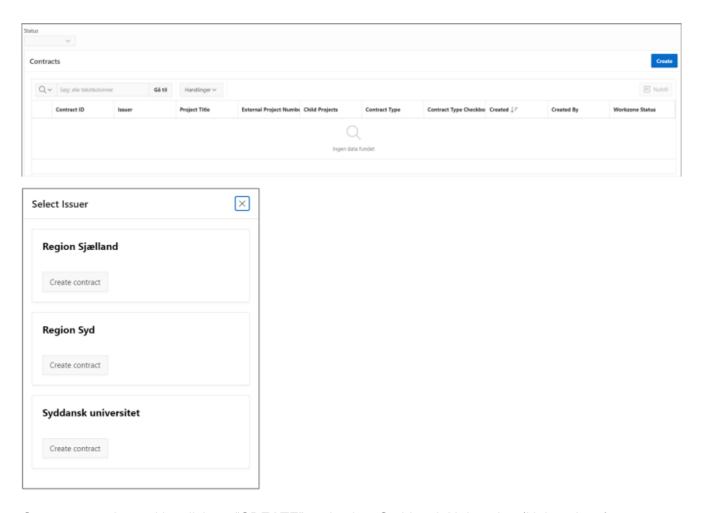

Once you are logged in, click on "CREATE" and select Syddansk Universitet (University of Southern Denmark).

## **Establish case**

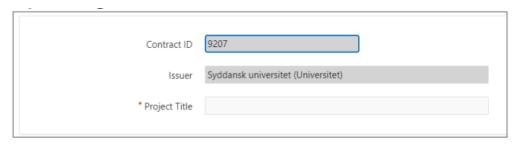

Project title: Provide the project's title.

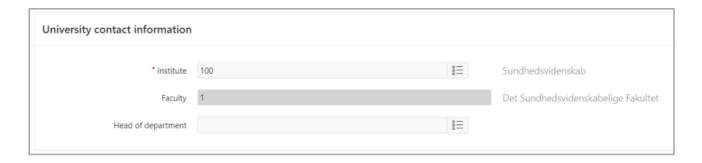

Institute: Specify the institute, which is the contracting party.

**Head of department:** Select the head of department/dean.

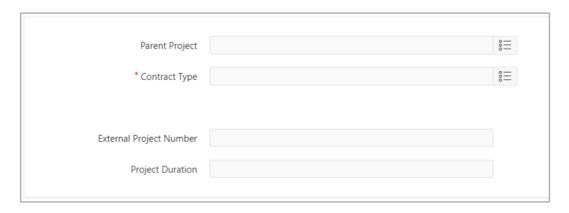

**Parent project:** Specify if you have previously created a contract and your new inquiry is related to the previously created contract case.

Contract type: Select which contract that requires advice.

**External project number:** Enter here, if the project has a project/case number used as a reference for the project.

**Project duration:** Specify if the project has a time duration.

### **Parties**

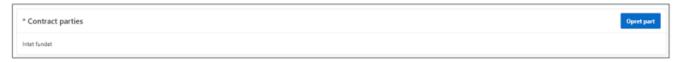

To add parties to the project, click "Create party".

You can add parties in the following ways:

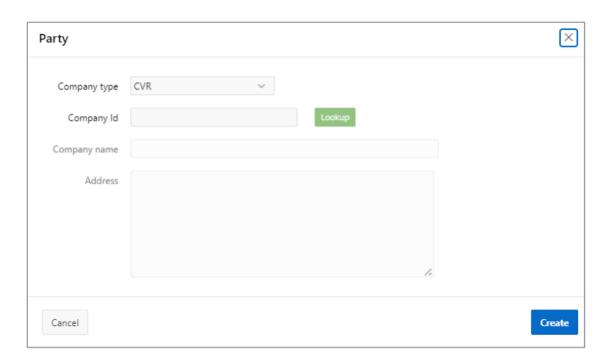

**Danish company:** Enter the CVR (Company Registration Number) of the contracting party in the "Company Id" field and click "Lookup". Afterwards, click "Create".

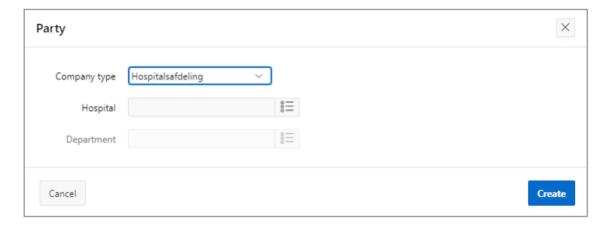

Hospital department: Specify the hospital and department, which are the contracting party.

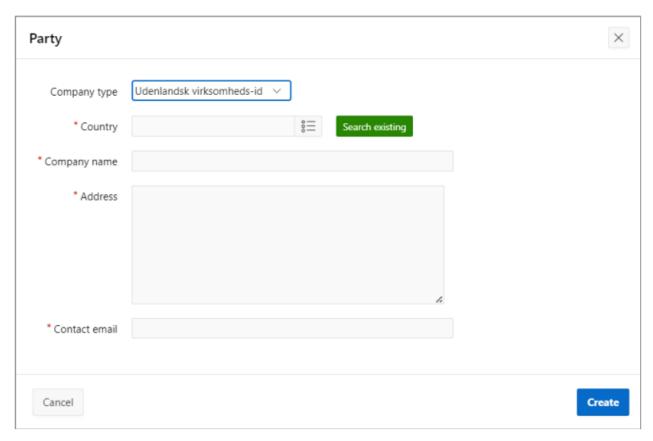

#### Foreign company:

- 1. Select the country of the company.
- 2. Provide the company's address.
- 3. Specify the e-mail of the company or the e-mail of a contact person in the company.

You can create multiple parties for the project by repeating the "Create party" process.

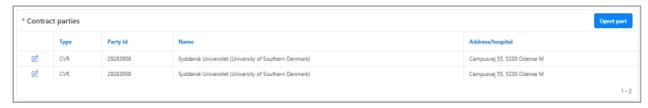

To edit or delete the added parties, click on the "edit" <a>I</a> icon.

If you have a draft contract, grant letter, or payment plan, you can attach them.

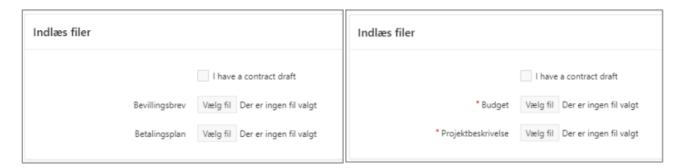

If the inquiry concerns a collaboration agreement, IV agreement, or an amendment, please attach a budget and project description to create the case.

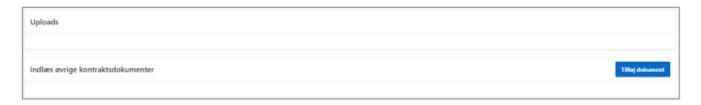

If you have additional documents relevant to the case, you can upload other contract documents by clicking "Add document". Once you have completed the form, you create the case for further processing by clicking on "Create in Workzone" at the top. Once the case is created, you can access it from the overview.

## **Support**

For assistance and support, you can contact Legal Services by e-mail: kahem@sdu.dk, peed@sdu.dk, or henj@sdu.dk.